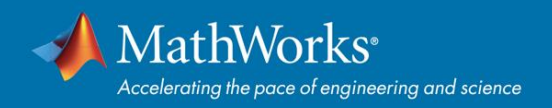

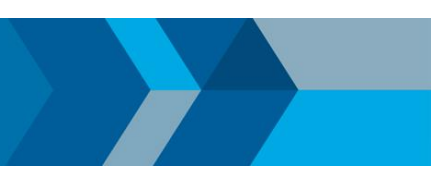

## **MATLAB Portal - Workflow**

1. Go to:<https://www.mathworks.com/academia/tah-portal/chalmers-30650541.html> Click on "*Sign in to get started*" under the *Get MATLAB and Simulink* section and login with University Account.

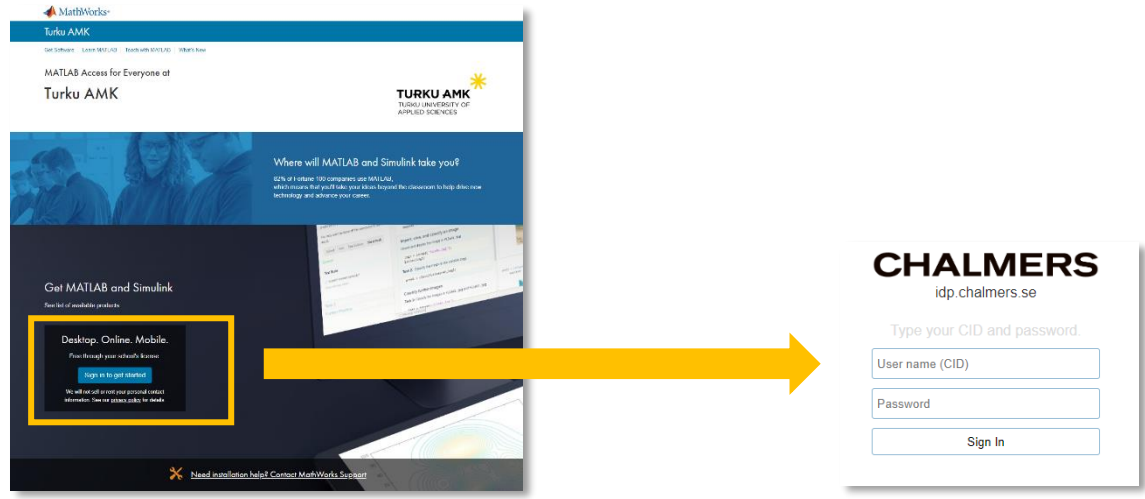

2. *Log in* **or** *Create* a MathWorks Account.

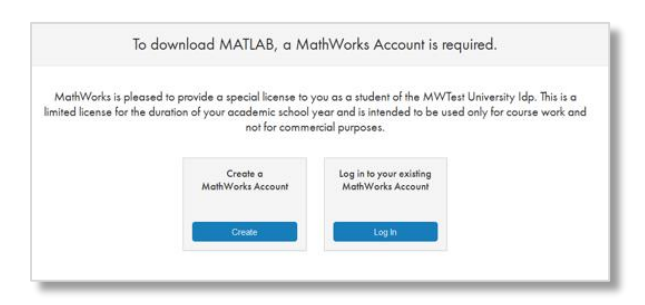

- \*\*\* FOR NEW ACCOUNTS BEGINNING\*\*\*
- 3. Complete profile form and accept Online Services Agreement

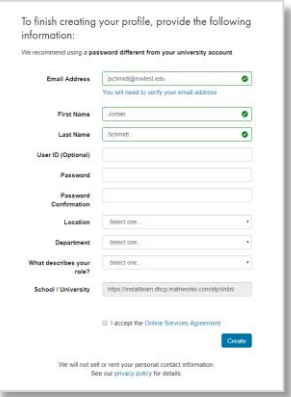

\*\*\* FOR NEW ACCOUNTS END \*\*\*

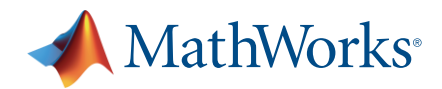

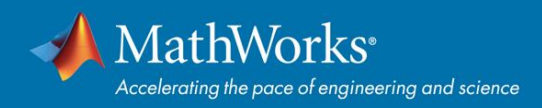

4. Download Installer

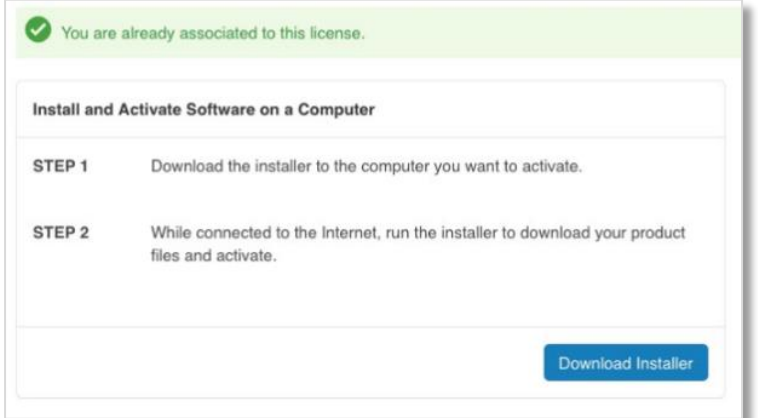

5. Download R2019b (or previous release)

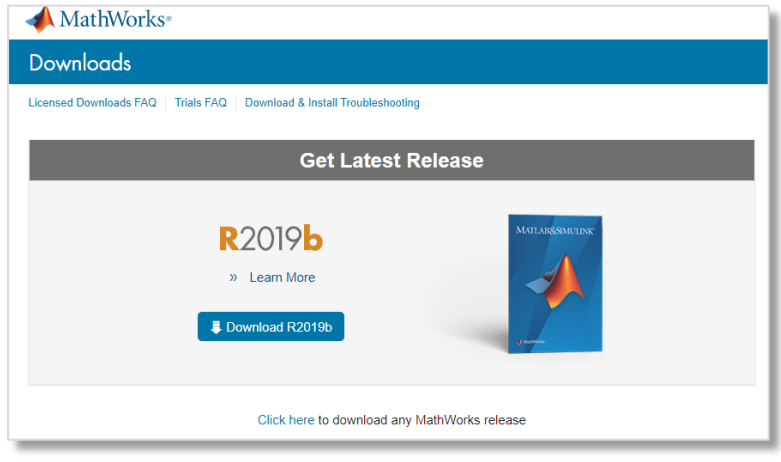

6. Select Installer (Windows/macOS/Linux), download and run the installer

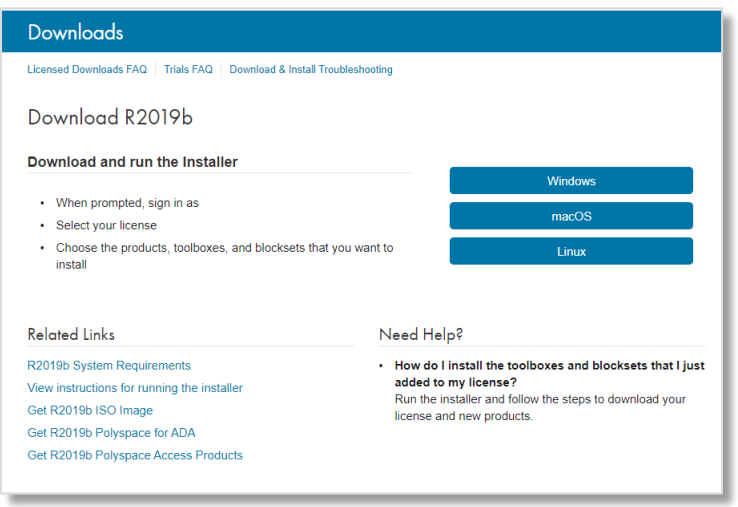

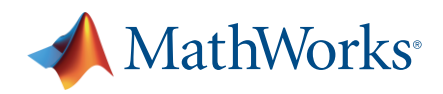

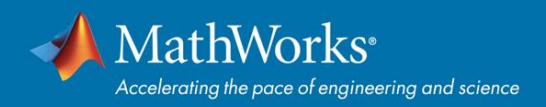

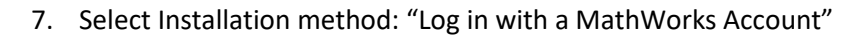

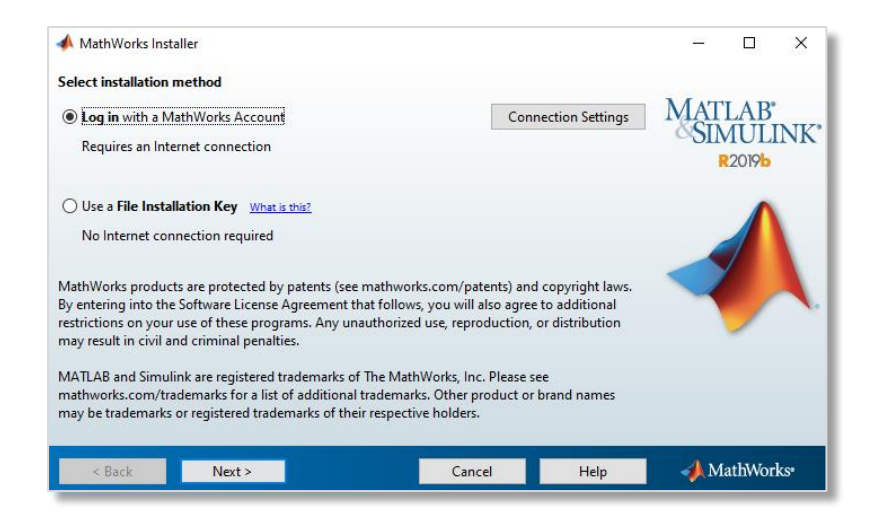

## 8. Accept the license agreement

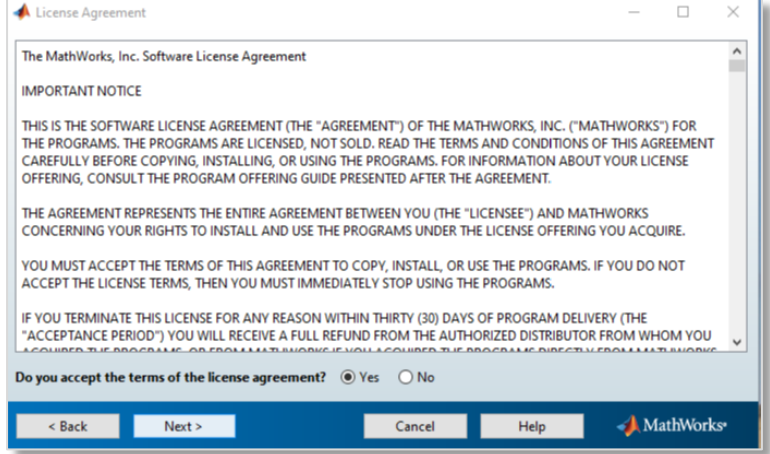

9. Select "Log in to your MathWorks Account" and enter login details

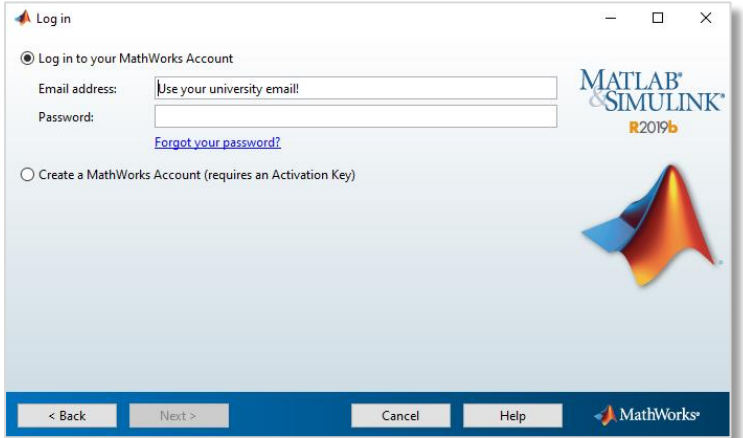

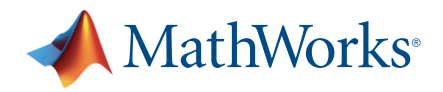

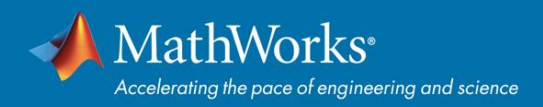

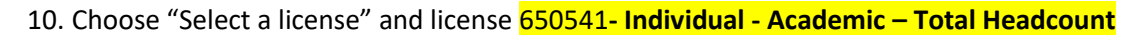

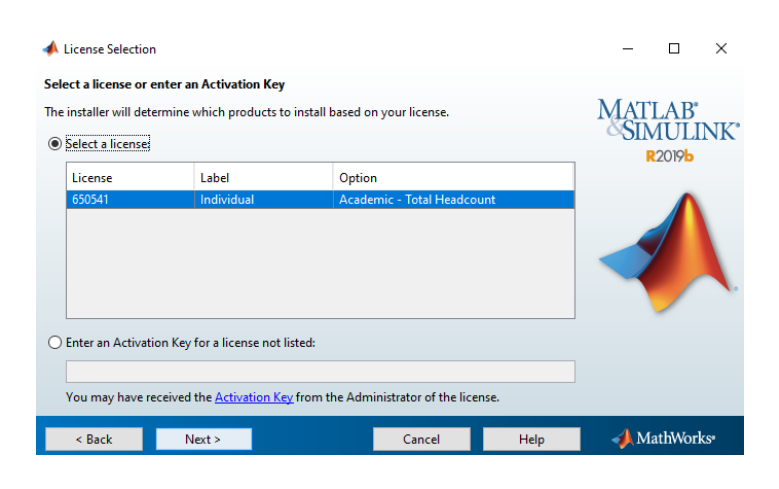

11. Choose installation folder.

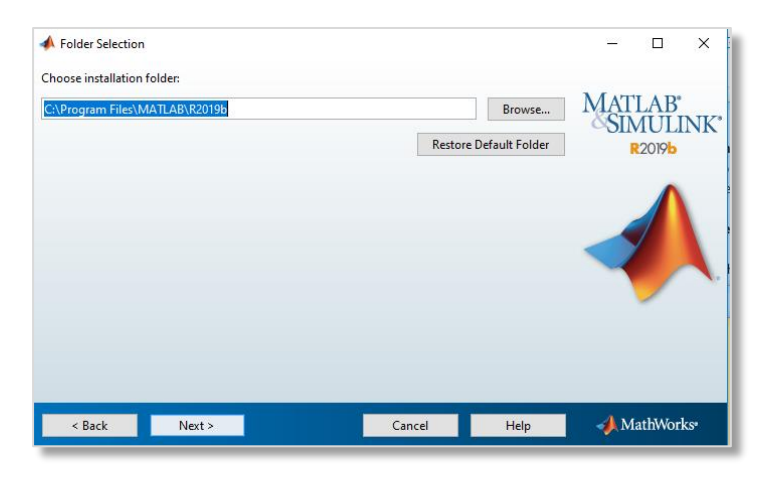

12. Select the products you want to install

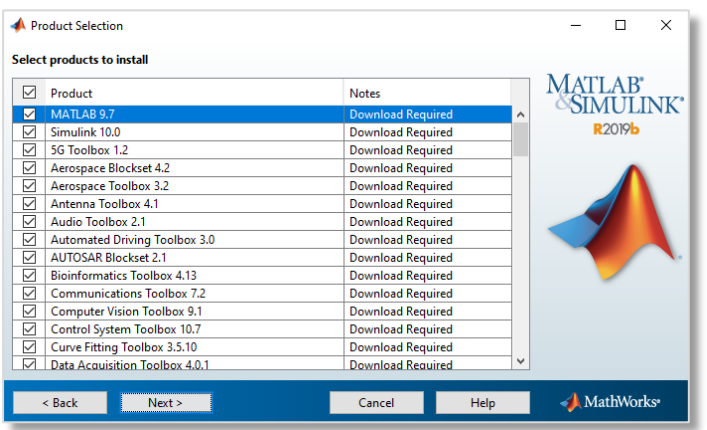

13. Click "Next" and follow the steps to Install and Activate the license.

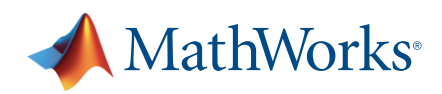